# **GENERAL VIEWING TOOLS**

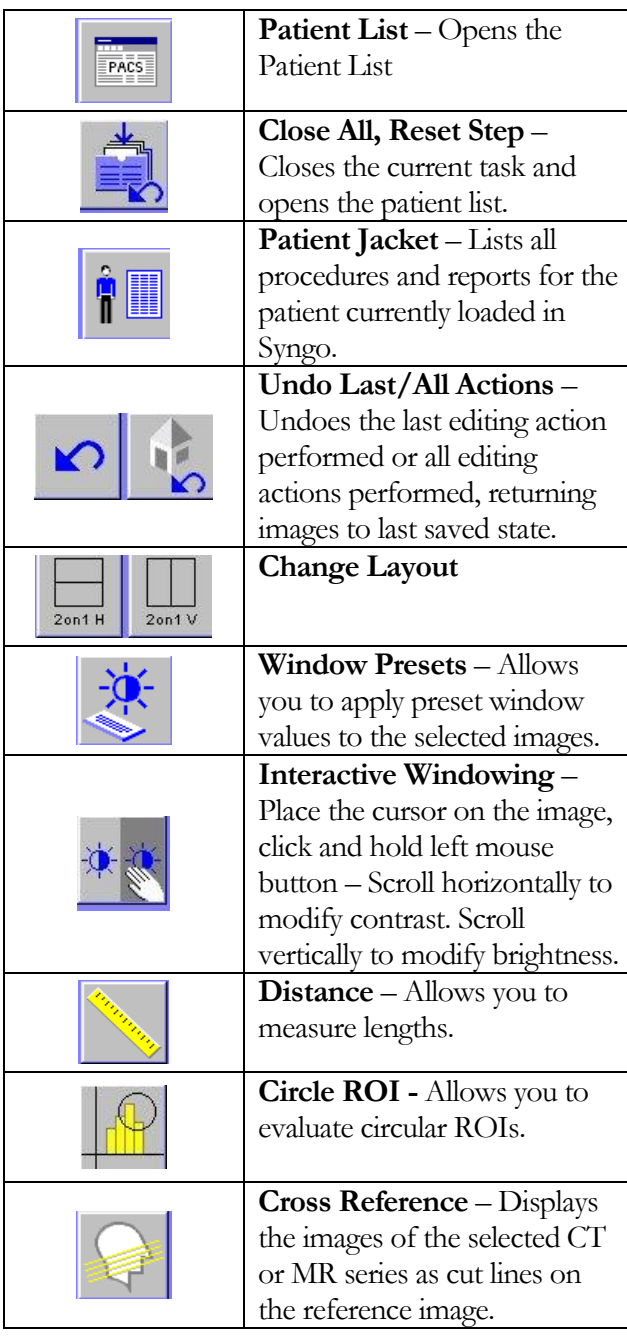

# **ADDITIONAL TOOLS**

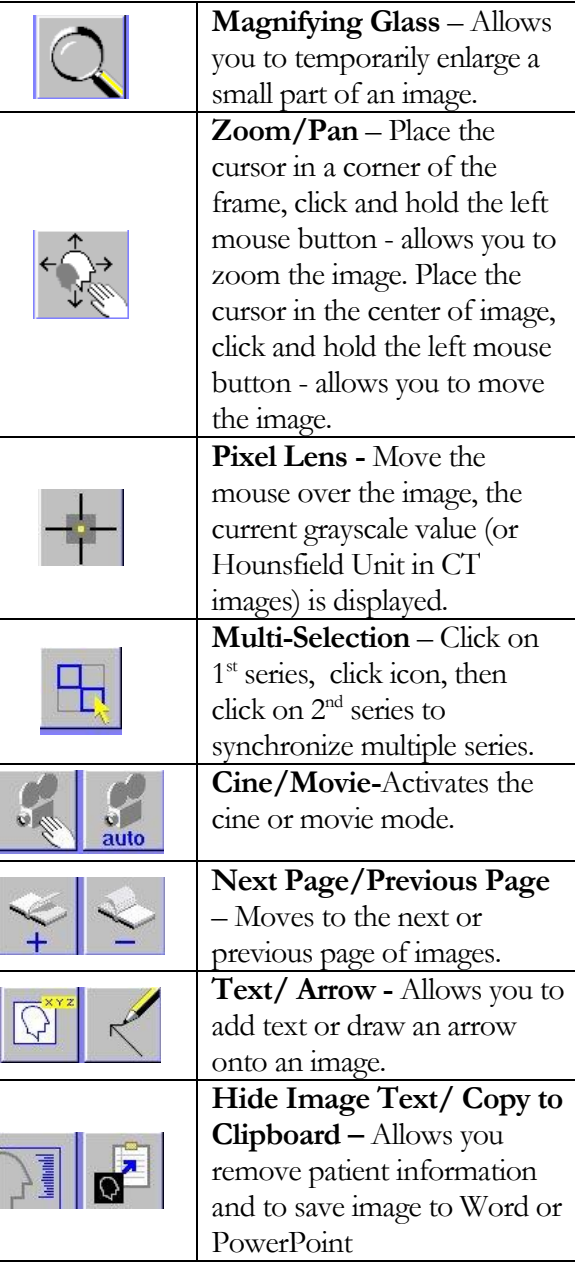

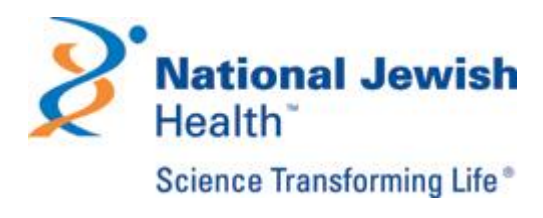

Thank you for using our services to provide state of the art care for your patients. This quick reference guide will help you gain immediate access to your patient's images and reports using Siemens

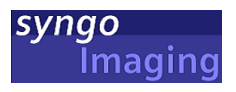

For questions about our services or about using Syngo Imaging please call

**(720) 955-8223**

# **GETTING STARTED**

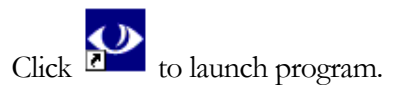

• Log on using your National Jewish network credentials. (NJH email username and password)

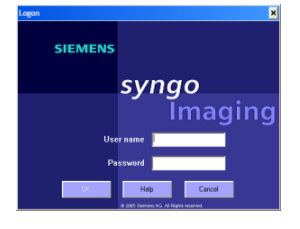

#### **FIND YOUR PATIENT**

1. Patient List of Today's exams opens upon logon. If not, click **Patient** 

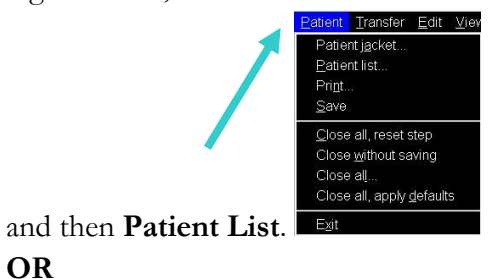

2. Click Search to filter for a specific patient - Input the Patient's Name and click apply.

 $F$  Filter ALL-ALL-ALL-Today **181 Show all proced**  $\overline{\mathbf{r}}$   $\overline{\mathbf{r}}$   $\overline{\mathbf{r}}$ Today

- 3. To view report-Click on the black arrow to the left of your patient's name in the list and click on the desired exam.Click on **Report Tab** in the lower window to view patient's report.
- 4. To view images- Double click on the desired exam to load the images.
- 5. When viewing images, you may see a yellow triangle in the upper right corner of the view-port. This lets you know that the images are compressed. Right click in viewport and select Load at full quality to see 100% resolution.

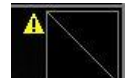

Note: You will also see this briefly appear when images are still loading. Also, images will take longer to load if going to 100% on a large number of images.

# **VIEWING IMAGES**

1. Double click the **Tools** bar on the right side of screen to display the tool function icons.

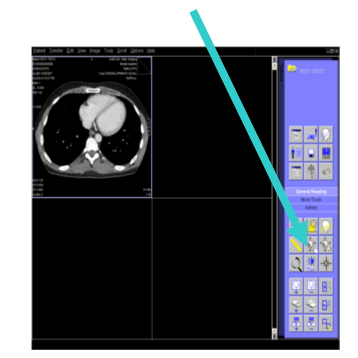

- 2. **View Image Stack** Click on the desired set of images - use the mouse wheel or the left /right arrows to scroll through the stack.
- 3. **To view image's in a 1 x 1 layout** Double click on the desired frame to open the image(s) in single frame mode. Double click on the image a second time to return to the default image display layout.
- 4. **To view additional series** Double click on **Tokens** on the right side of screen to see thumbnails of all series. You can drag thumbnails into a viewport for viewing.
- 5. **To change window setting**
	- Hold down on the mouse wheel and drag up or down to change window. **OR**
	- Click on Interactive Windowing tool

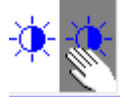

Hold down on your left mouse and drag up or down to change window settings.

# **VIEWING REPORTS**

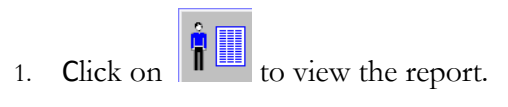

- Alternately, click on **Patient** and then **Patient Jacket**.
- 2. The Radiology Report opens in a separate window.
- 3. View other reports for this patient by highlighting the desired exam in

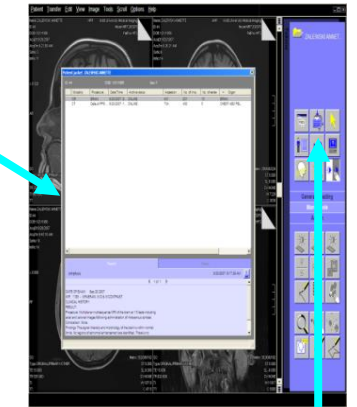

the Patient Folder Window.

# **FINISH UP**

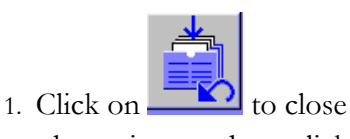

the patient study or click on **patient** then **close all.**

2. Click on **Options** and then **End Session**  to close Syngo.

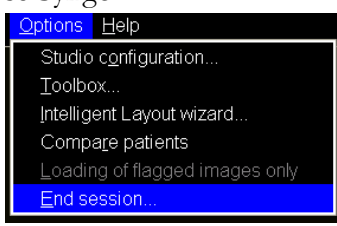